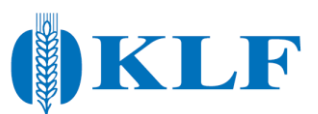

## **Snabbguide odlingsjournaler stärkelsevete**

## 1. Du kommer att få ett mail enligt bilden nedan. Klicka på "Till Position Green".

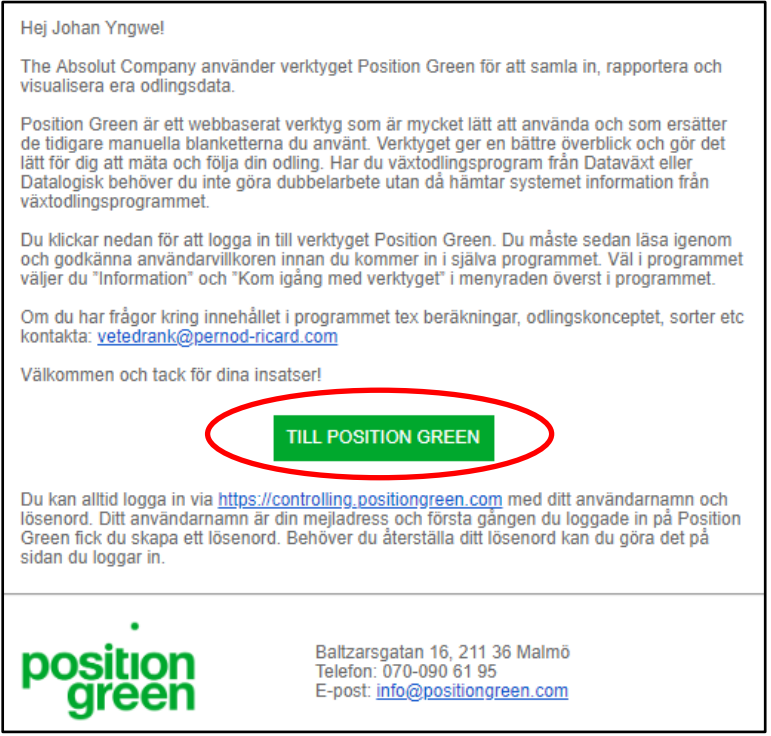

2. Skapa ditt valfria, egna lösenord.

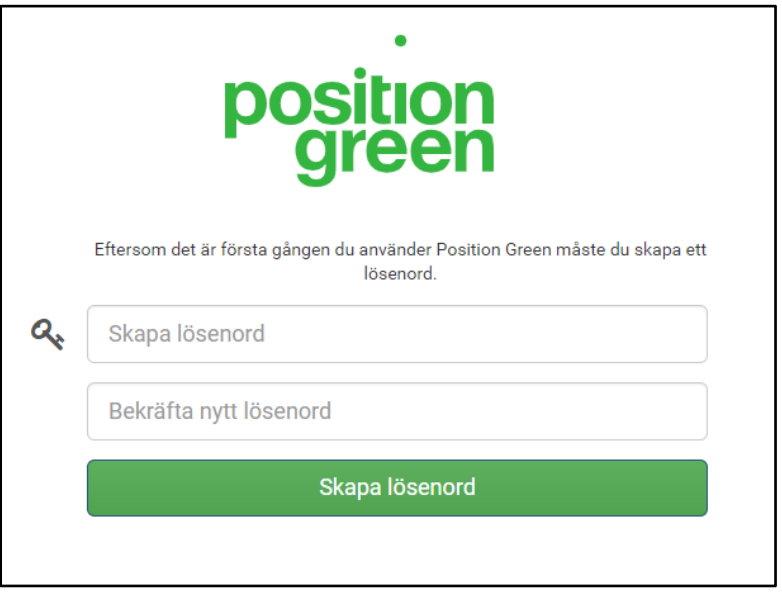

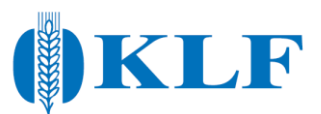

## 3. Godkänn användarvillkoren

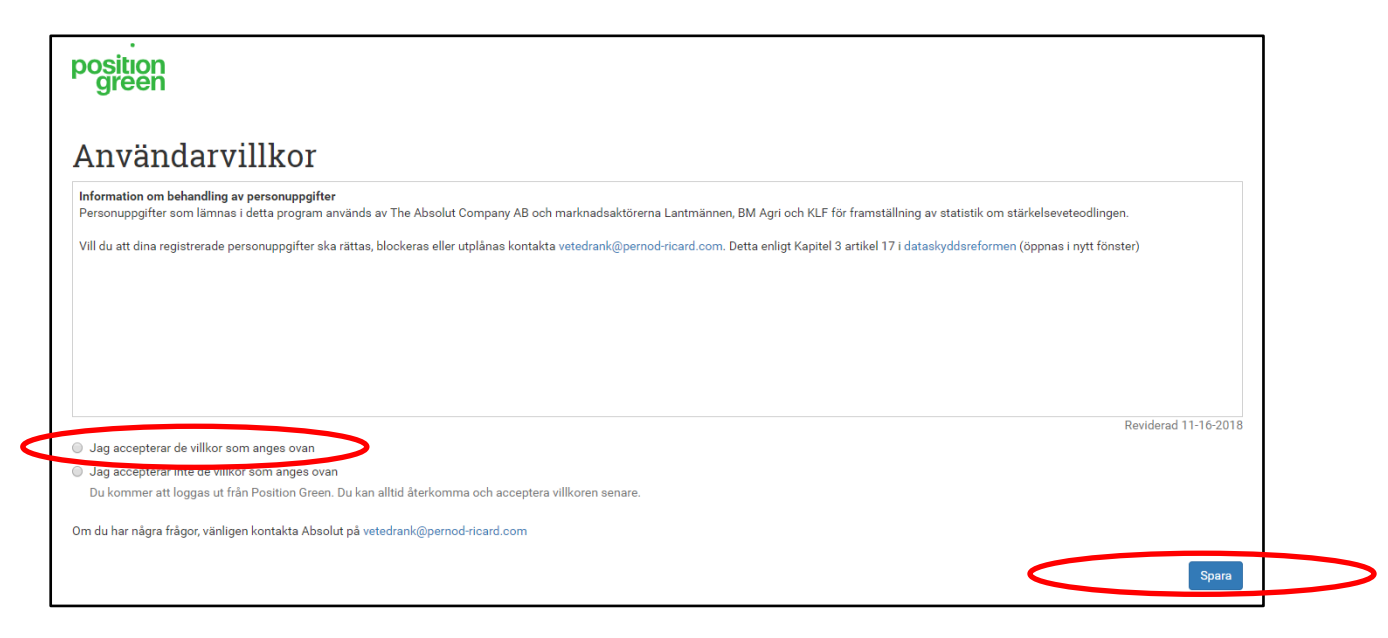

4. Se till att välja rätt "Skördeår" för inrapportering.

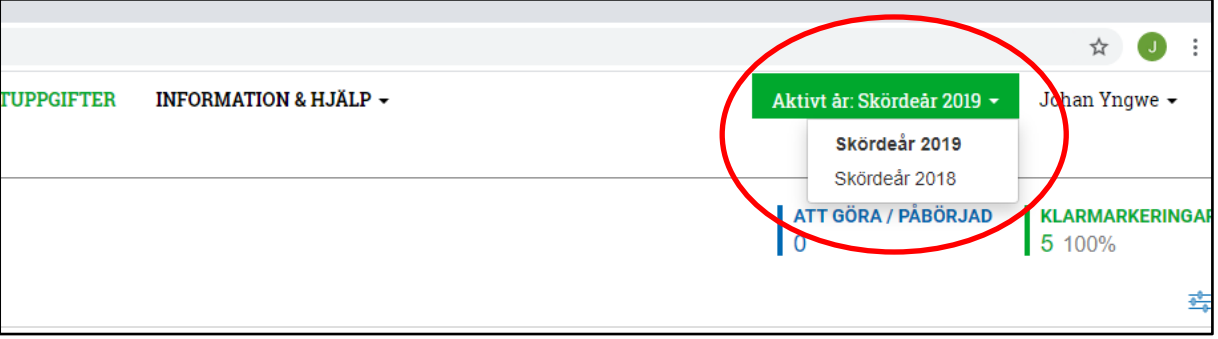

5. Bekräfta att KLF är den marknadsaktör du levererat din stärkelsevete till.

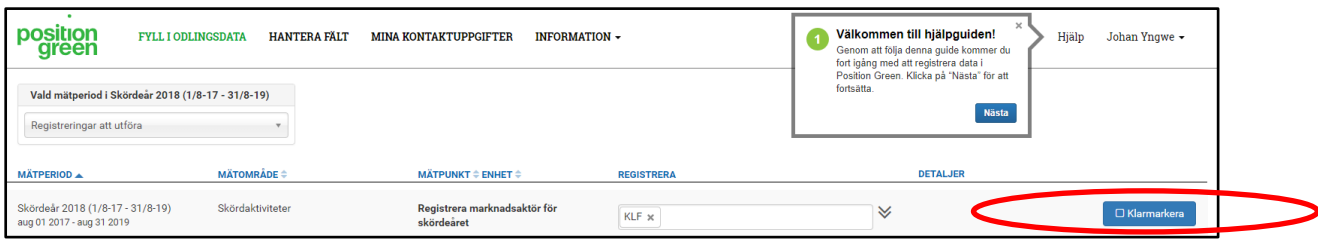

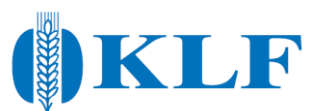

6. Börja skapa fält för manuell registrering. **OBS!** Vill du exportera data från Växtodlingsprogram, gå till respektive Växtodlingsprogram för att påbörja export.

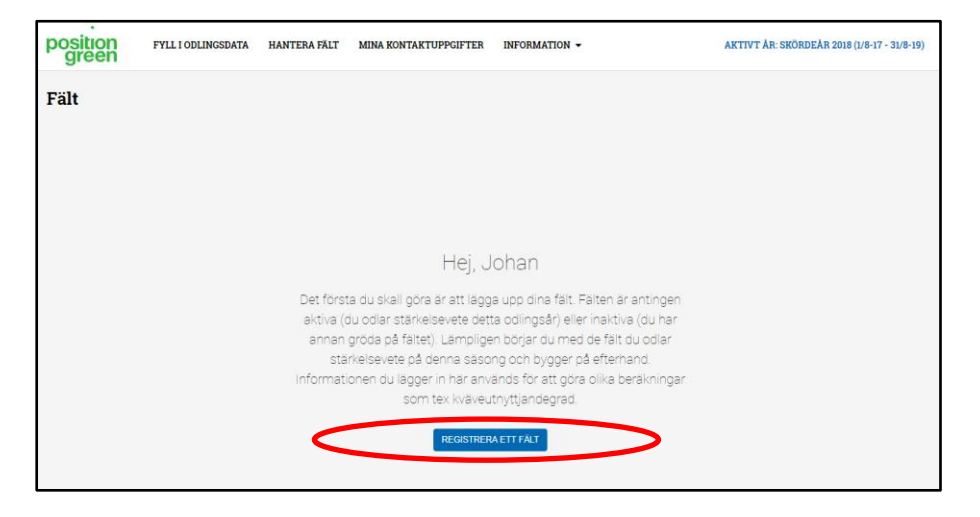

7. Klicka på "Hantera fält" och sedan på "Lägg till"

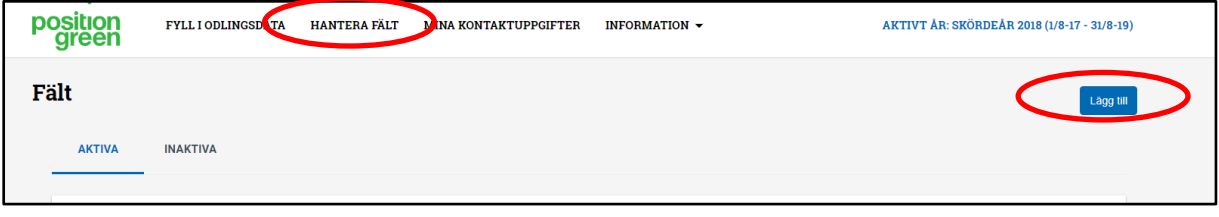

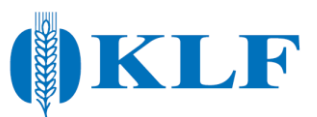

## 8. Fyll i din data och klicka på "Skapa"

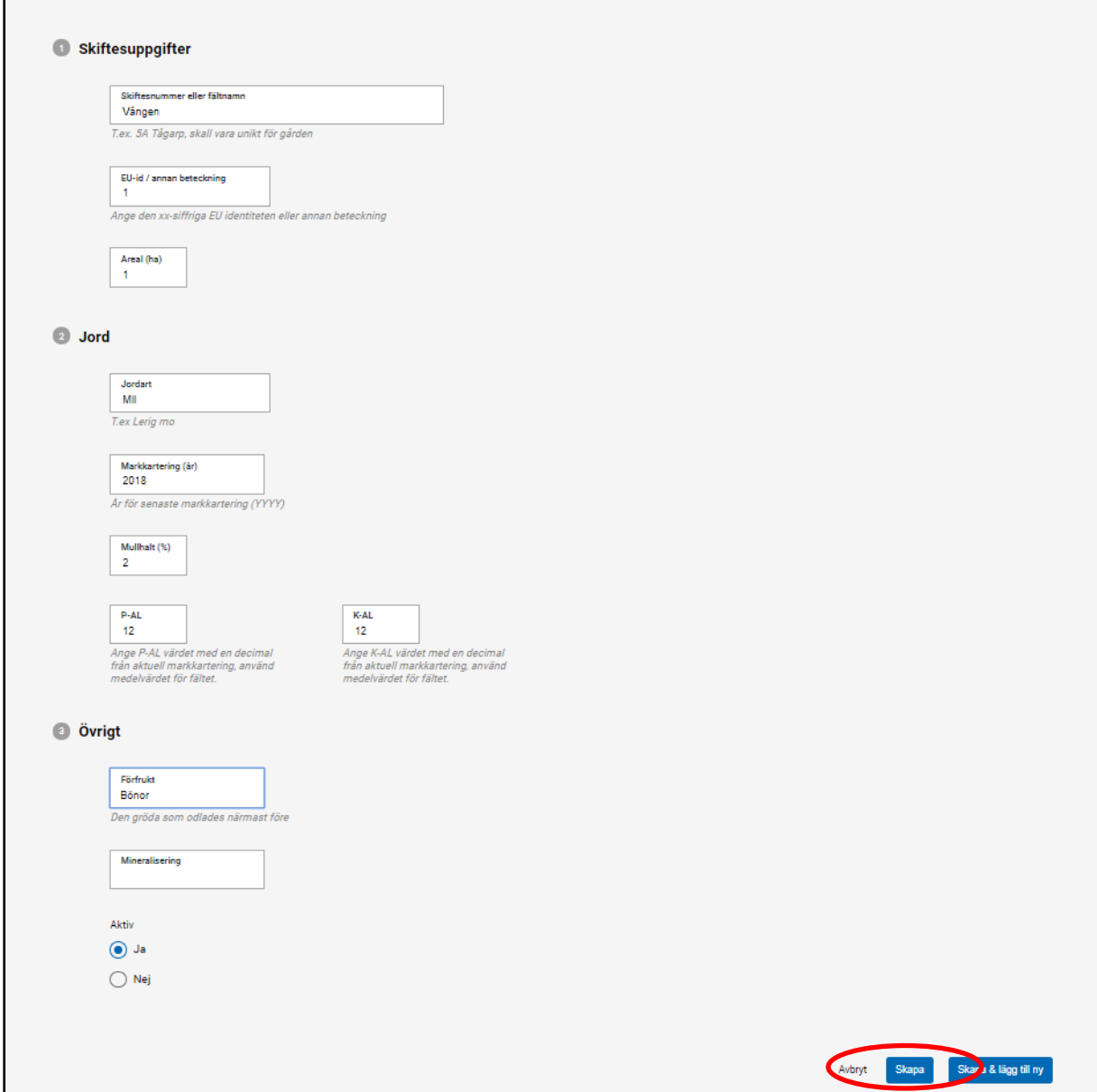

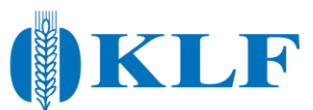

9. Klicka på "Fyll i odlingsjournal" och påbörja registreringen av insatser.

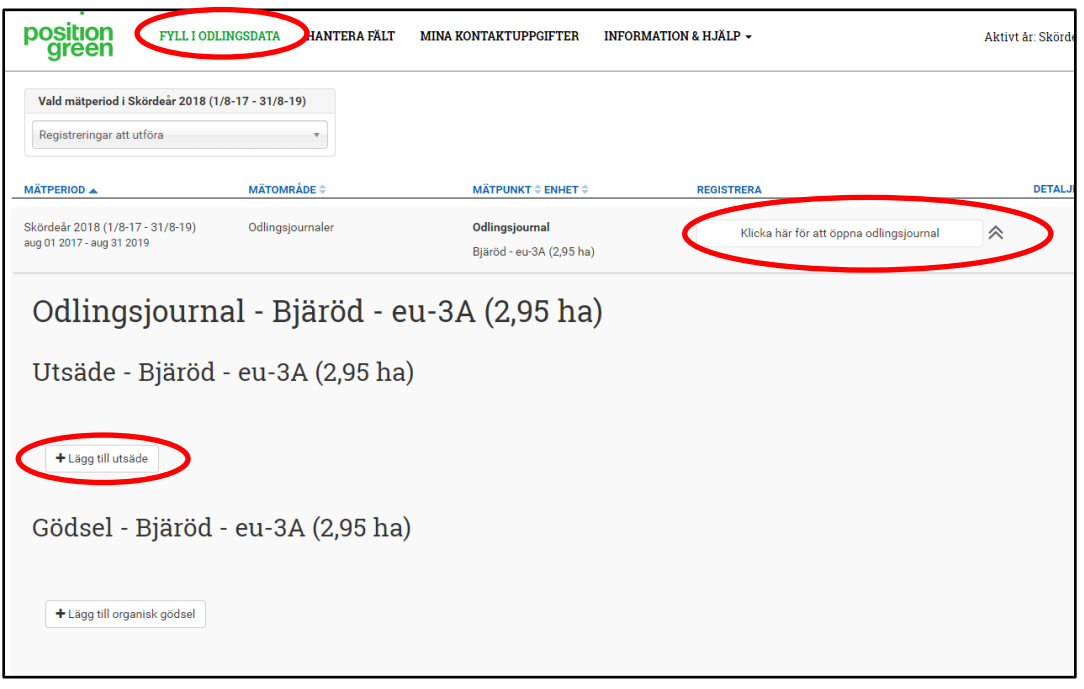

10. När alla insatser är registrerade för aktuellt fält, klicka på "Klarmarkera" så skickas odlingsjournalen in.

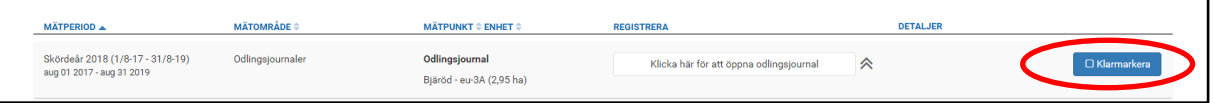

11. Upprepa registreringen för samtliga fält som ska skickas in.